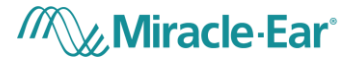

# **Miracle-Ear App USER INSTRUCTIONS**

**Version 4.0.0**

**Effective date: 4-3-24**

Amplifon S.p.A

Via Ripamonti, 133 20141 Milano, Italia

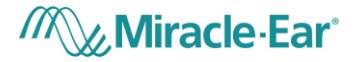

# **TABLE OF CONTENTS**

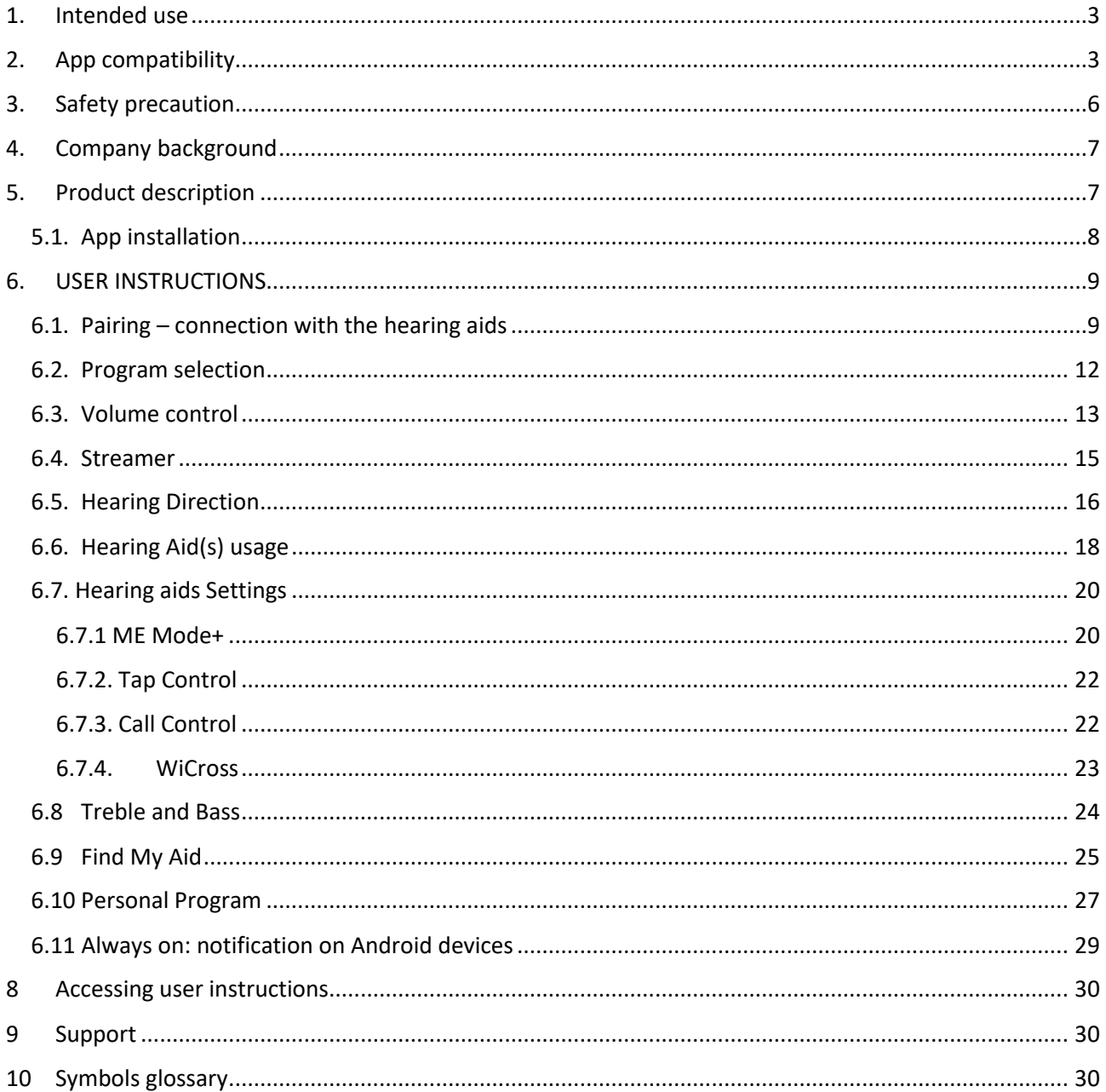

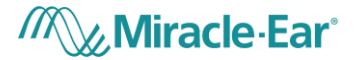

### <span id="page-2-0"></span>**1. INTENDED USE**

The Miracle-Ear App (The App) is intended for Android and Apple iOS smartphones to adjust certain hearing aid parameters.

# <span id="page-2-1"></span>**2. APP COMPATIBILITY**

The App is intended to be used with the following hearing aids according to specified intended use:

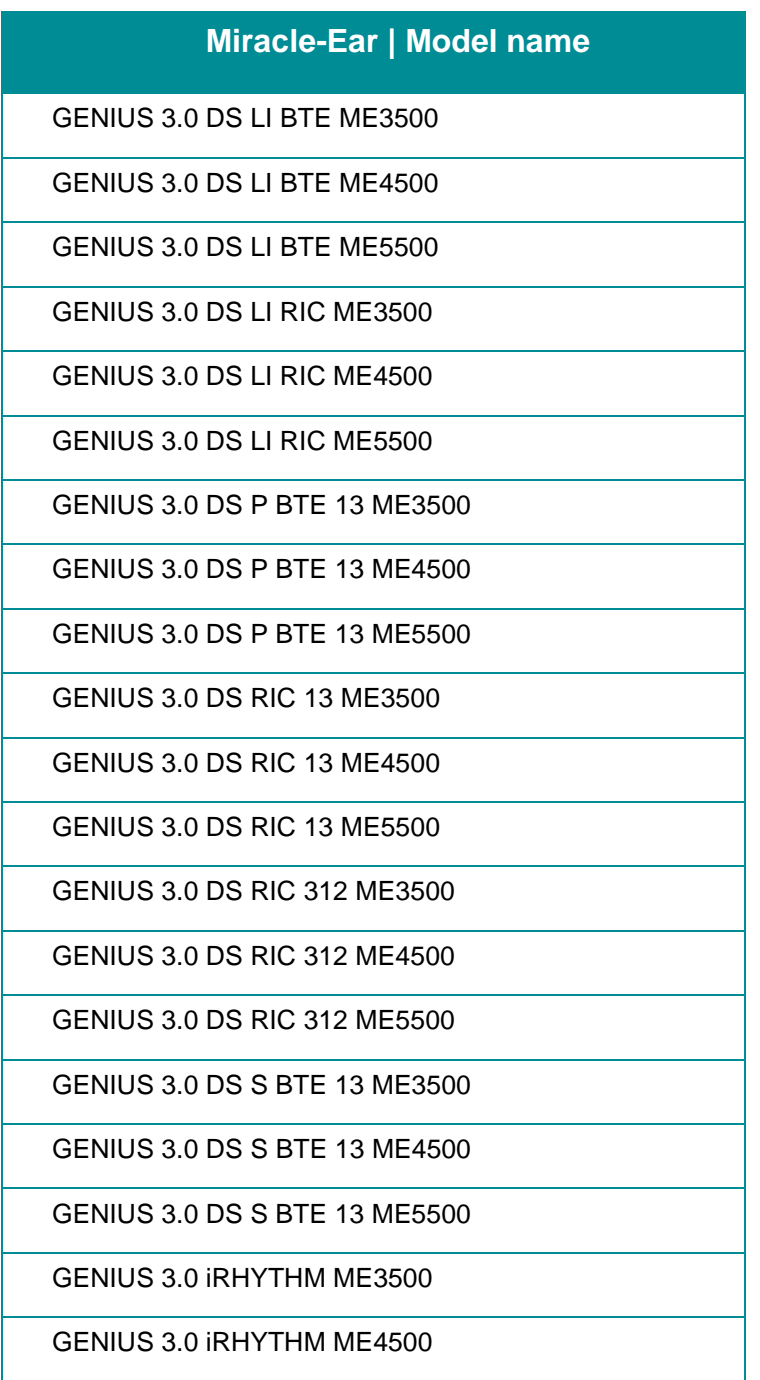

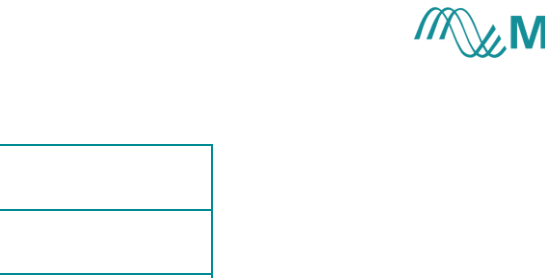

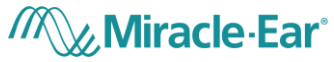

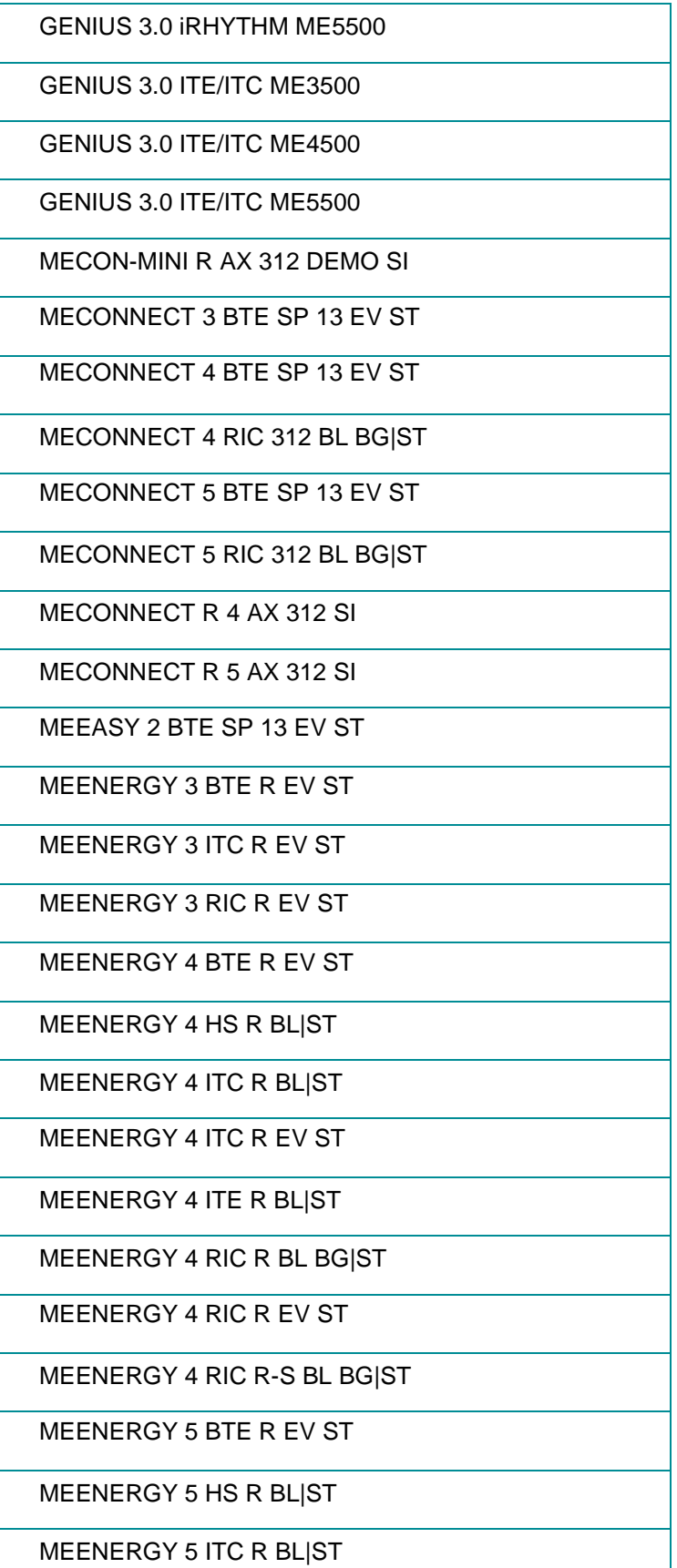

#### Amplifon S.p.A

Via Ripamonti, 133<br>20141 Milano, Italia

T. +39 02 57 47 21 (34 linee r.a.)<br>F. +39 02 57 30 00 33

C.F. e P.IVA 04923960159<br>R.E.A. Milano n. 1064063

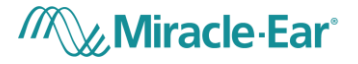

#### MEENERGY 5 ITC R EV ST

MEENERGY 5 ITE R BL|ST

MEENERGY 5 RIC R BL BG|ST

MEENERGY 5 RIC R EV ST

MEENERGY 5 RIC R-S BL BG|ST

MEENERGY I 3 AX SI

MEENERGY I 4 AX SI

MEENERGY I 5 AX SI

MEENERGY iR 3 AX SI

MEENERGY iR 4 AX SI

MEENERGY iR 5 AX SI

MEENERGY IR AX DEMO SI

MEENERGY R 2 AX SI

MEMINI 2 CIC 312 EV ST

MEMINI 3 CIC 312 EV ST

MEMINI 4 CIC 10 BL|ST

MEMINI 4 CIC 312 BL|ST

MEMINI 4 CIC 312 EV ST

MEMINI 5 CIC 312 BL|ST

MEMINI 5 CIC 312 EV ST

MEMINI R 2 AX 312 SI

MEMINI R 3 AX 312 SI

Miracle-EarCONNECT R 3 XP 312 SI

Miracle-EarCONNECT R 3 XP 312 T SI

Miracle-EarCONNECT R 4 XP 312 SI

Miracle-EarCONNECT R 4 XP 312 T SI

Miracle-EarCONNECT R 5 XP 312 SI

#### Amplifon S.p.A

Via Ripamonti, 133 20141 Milano, Italia T. +39 02 57 47 21 (34 linee r.a.) F. +39 02 57 30 00 33

# **MV<sub>X</sub>** Miracle Ear<sup>®</sup>

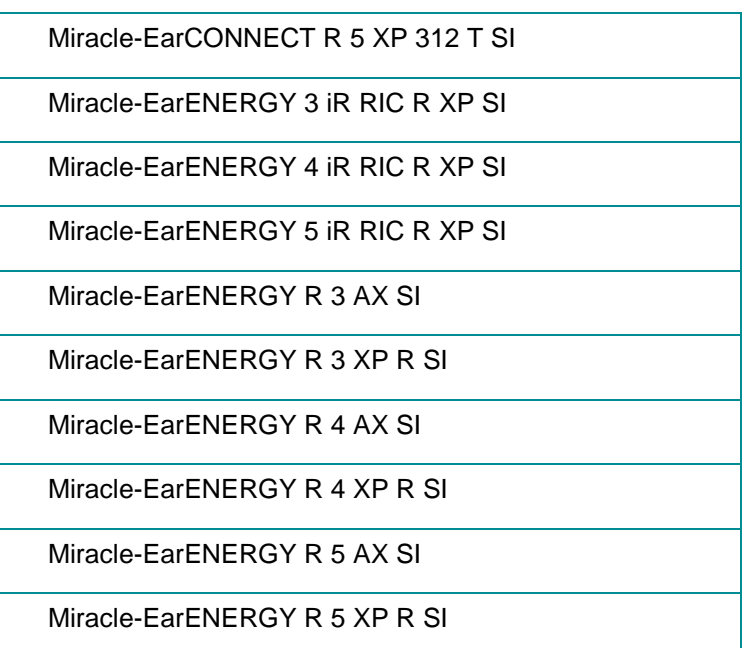

The app must be used only with your own personal hearing aid(s).

The hearing aid(s) must be fitted by a professional hearing care specialist.

Miracle-Ear does not accept any responsibility if the App is used with other hearing aid(s) and if it is used not respecting national, state and international laws on the use of mobile app and Bluetooth technology. It is recommended, the user follow the instructions provided in this document.

The App can be used on smartphones with Bluetooth® Low-Energy (BT-LE) capability and is compatible starting with the versions of iOS 14.3 and Android 8. Please check the version of your smartphone operating system before use. It is recommended to access the internet once a week in order to ensure the app will be kept up to date.

The hearing aid(s) can only be connected to one mobile app.

Prior to use, the user must read and accept the informed consent.

# <span id="page-5-0"></span>**3. SAFETY PRECAUTION**

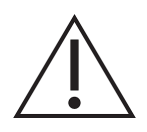

Some mobile smartphones have touch sounds or keypad tones, which could simulate a streaming to the hearing aid. Make sure that all touch sounds and keypad tones are deactivated in your smartphone settings.

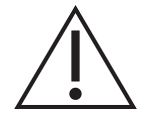

In case of unusual environment disturbance, the hearing aids may not respond to the App. Move away from the disturbing environment.

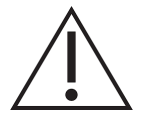

Please make sure to read the hearing aid user guide and use it whenever an App malfunctioning occurs.

Amplifon S.p.A

Via Ripamonti, 133 20141 Milano, Italia T. +39 02 57 47 21 (34 linee r.a.) F. +39 02 57 30 00 33

C.F. e P.IVA 04923960159 R.E.A. Milano n. 1064063

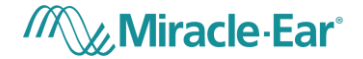

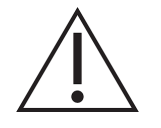

Do not use a loud volume level for long periods or settings that are not provided by the hearing care specialist, otherwise it is advisable to consult your hearing care specialist.

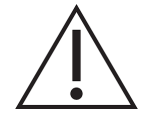

In case of incident or malfunctions of the App, please contact immediately Miracle-Ear, your audiologist or medical assistance.

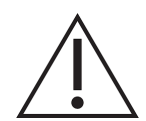

Do not use your smartphone while driving a car, motorcycle, or scooter.

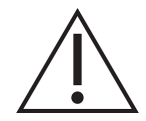

Keep your smartphone at least 15 cm away from the pacemaker implant site or other medical devices with similar characteristics; for example, do not keep your smartphone in your breast pocket if the pacemaker is implanted in the chest or on your belt if it is implanted in the abdomen.

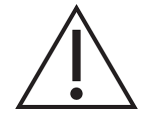

Avoid extended smartphone use.

#### <span id="page-6-0"></span>**4. COMPANY BACKGROUND**

Amplifon has developed a mobile smartphone application (app) which will be branded as a Miracle-Ear device. Miracle-Ear is a reseller of hearing aids and associated accessories and services. Miracle-Ear does not manufacture hearing aids but sells hearing aids manufactured by other brands.

#### <span id="page-6-1"></span>**5. PRODUCT DESCRIPTION**

The device under consideration is the app which will run on a mobile smartphone with Bluetooth capability. The mobile app is stand-alone software which is designed to be used in combination with the hearing aid via Bluetooth connection; it is configured to allow the user to change the hearing aid current volume (between the security thresholds set by the hearing care specialist) or current program with a user-friendly interface.

The hearing aid is a medical device whose configuration for a specific user should be programmed exclusively by a hearing care specialist via a fitting software which is provided by the hearing aid manufacturer. The maximum volume of the hearing aids, set by the manufacturer, ensures the safety of use. During the fitting process the hearing care specialist establishes the hearing aid available programs and volume settings; e.g. the maximum and minimum amplitude of sound that can be generated by the hearing aid, according to the security limits established by the manufacturer and the hearing aid loss of the patient, etc. and the functionalities of the hearing aid buttons, e.g. long press to change the current program, short press to change the current volume.

#### Amplifon S.p.A

Via Ripamonti, 133 20141 Milano, Italia T. +39 02 57 47 21 (34 linee r.a.) F. +39 02 57 30 00 33

C.F. e P.IVA 04923960159 R.E.A. Milano n. 1064063

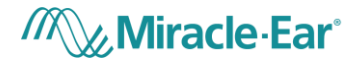

The hearing aid can be controlled and used without the support of the mobile app, but the app will provide an easier way for the users to change the current program, change the current volume settings or to reduce the background noise which can interfere with the perception of the primary signal (e.g. spoken voice).

The mobile app reports the list of the hearing aid programs programmed into the hearing aids by the hearing care specialist. The user can change the program and/or the volume of the hearing aids. The volume decrease/increase step is defined by the hearing aid volume settings, provided by the hearing care specialist during the fitting process, which is below the security threshold set by the manufacturer for the maximum amplitude of sound that the hearing aid can generate.

Also, the hours of hearing aid daily usage are displayed in the app, the hearing aid provides the total hearing usage and the app calculates the average daily usage of the hearing aid. The app also provides a suggestion of daily usage, which is defined by the hearing care specialist e.g. 8 hours per day.

The Miracle-Ear app is a remote control for the hearing aid/s that can perform only the actions set-up by the provider and programmed through Harmony, actions that cannot be modified by the user, may depend on the specific HA technology level used and the peripheral devices connected; prior to use of the Miracle-Ear app, the user must read and accept the informed consent.

### <span id="page-7-0"></span>**5.1. App installation**

The user can download and install the Miracle-Ear app from the Apple Store or Google Play Store for free. The steps to install the App are the following:

- On iOS devices (Apple devices):
	- 1. Go to App Store and search for the App.
	- 2. In the search result, tap the App.
	- 3. Tap "GET" and then "INSTALL".
- On Android devices:
	- 1. Go to Google Play Store and search for the App.
	- 2. In the search result, tap the App.
	- 3. Tap "INSTALL".

When the installation is complete, the user will see the App's icon on the home screen of his/her mobile device and the app is ready to be used. The Miracle-Ear App enables the user to easily and intuitively pairing with the hearing aids, just follow the steps shown in the App (see section [6.1\)](#page-8-1).

The Miracle-Ear App can be closed by the user like any other application on the device, depending on the operating system used (iOS or Android).

#### Amplifon S.p.A

Via Ripamonti, 133 20141 Milano, Italia T. +39 02 57 47 21 (34 linee r.a.) F. +39 02 57 30 00 33

# **MV<sub>z</sub>Miracle Ear**<sup>®</sup>

### <span id="page-8-0"></span>**6. USER INSTRUCTIONS**

#### <span id="page-8-1"></span>**6.1. Pairing – connection with the hearing aids**

The pairing is the process during which the user connects the hearing aids to the mobile app.

The user should pair her/his smartphone to the hearing aids throughout a Bluetooth low energy connection in order to enable the mobile app to interact with the hearing aids.

The app will guide the user through the pairing process between hearing aids and phone, explaining the steps to follow in order to have a successful connection.

To successfully start and end the Pairing flow with an iOS device, which also includes pairing in the device settings (if you have any questions about the Mfi<sup>[1](#page-8-2)</sup> devices involved, please contact your hearing care professional), the steps that the user should follow are:

- 1. Start the App, turn the hearing aids on and wait until the App locate your hearing aids [\(Figure 1\)](#page-8-3);
- 2. Once identified, the user will see a video with instructions to pair the hearing aids into smartphone settings (MFI) [\(Figure 2\)](#page-8-4);
- 3. Follow the steps shown in the video and return to the App, wait for the pairing flow to end [\(Figure 3\)](#page-9-0);
- 4. A successful pairing between App and hearing aids will be notified by a successful page [\(Figure 4\)](#page-9-1);
- 5. The user will automatically see the homepage when the pairing flow is complete [\(Figure 5\)](#page-9-2).

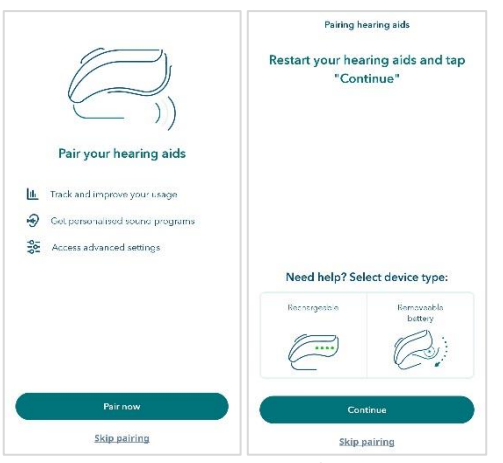

*Figure 1: Start Pairing Flow - iOS*

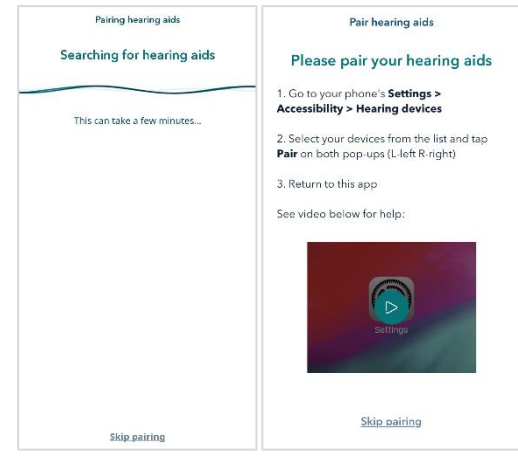

<span id="page-8-4"></span>*Figure 2: Search and connect iOS settings*

Amplifon S.p.A

Via Ripamonti, 133 20141 Milano, Italia

<span id="page-8-3"></span><span id="page-8-2"></span><sup>1</sup> "Mfi" is an acronym for "Made for iPhone/iPad/iPod", it is a certification to guarantee the operation of the devices with your smartphone iOS.

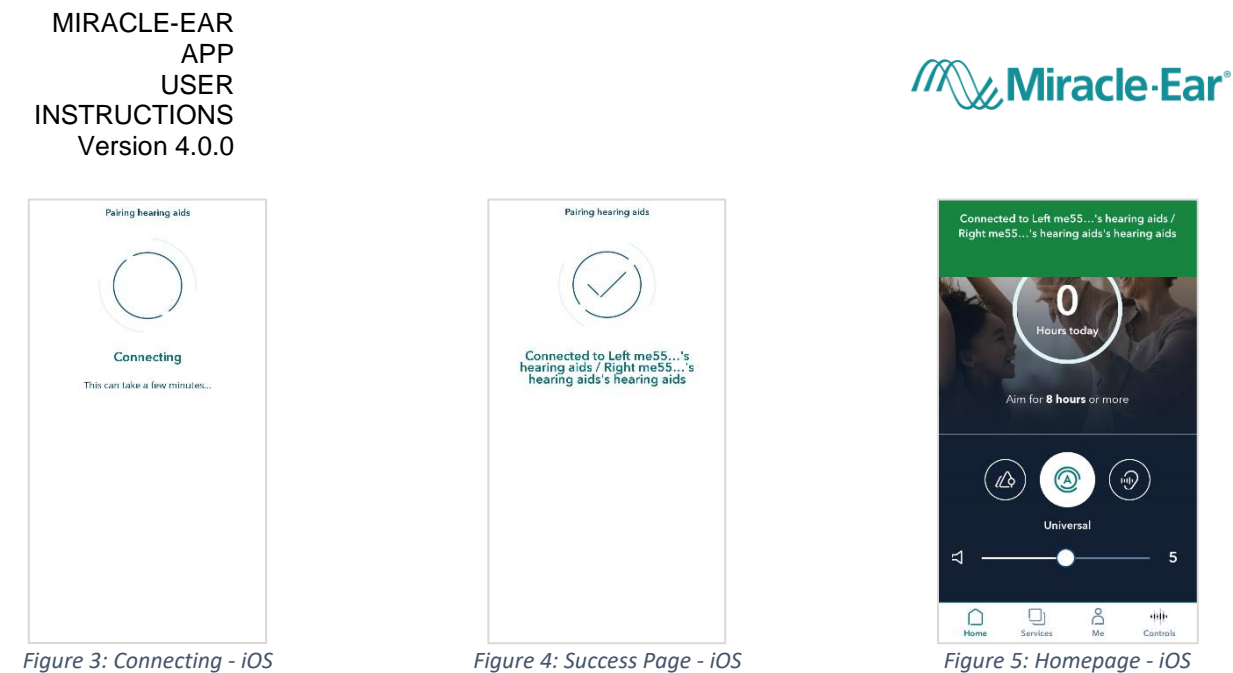

<span id="page-9-0"></span>For all Android devices, in general for all acoustic devices that do not require pairing in the iOS operating system settings (not Mfi), the flow is managed within the App and follows the steps below:

- <span id="page-9-1"></span>1. Start the App, turn on the hearing aids and wait for the App to locate the hearing aids [\(Figure 6\)](#page-9-3);
- 2. Once identified, select the hearing aids [\(Figure 7\)](#page-10-0);
- 3. Wait for the pairing flow to complete  $2$ [\(Figure 8\)](#page-10-1);
- 4. The pairing between App and hearing aids will be notified by a successful page [\(Figure 9\)](#page-10-2);
- 5. The user will automatically display the homepage when the pairing flow is complete [\(Figure 10\)](#page-10-3).

<span id="page-9-2"></span>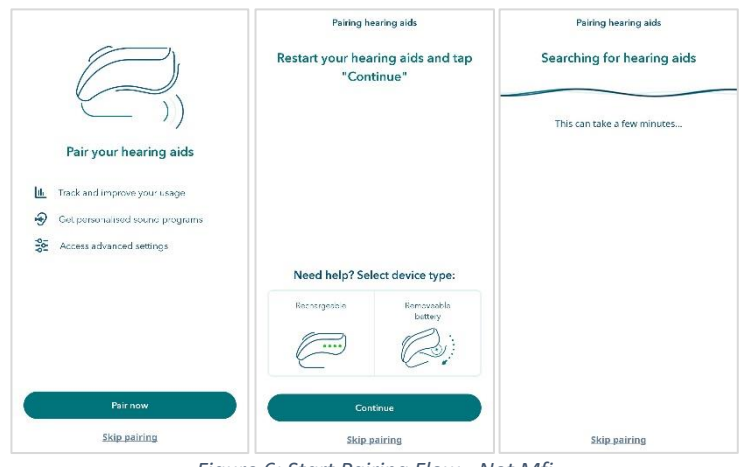

*Figure 6: Start Pairing Flow - Not Mfi*

<span id="page-9-4"></span><span id="page-9-3"></span><sup>&</sup>lt;sup>2</sup> To correctly complete the pairing between Android devices and hearing aids, it is necessary to enable the location services.

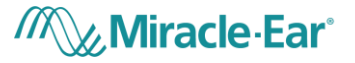

<span id="page-10-0"></span>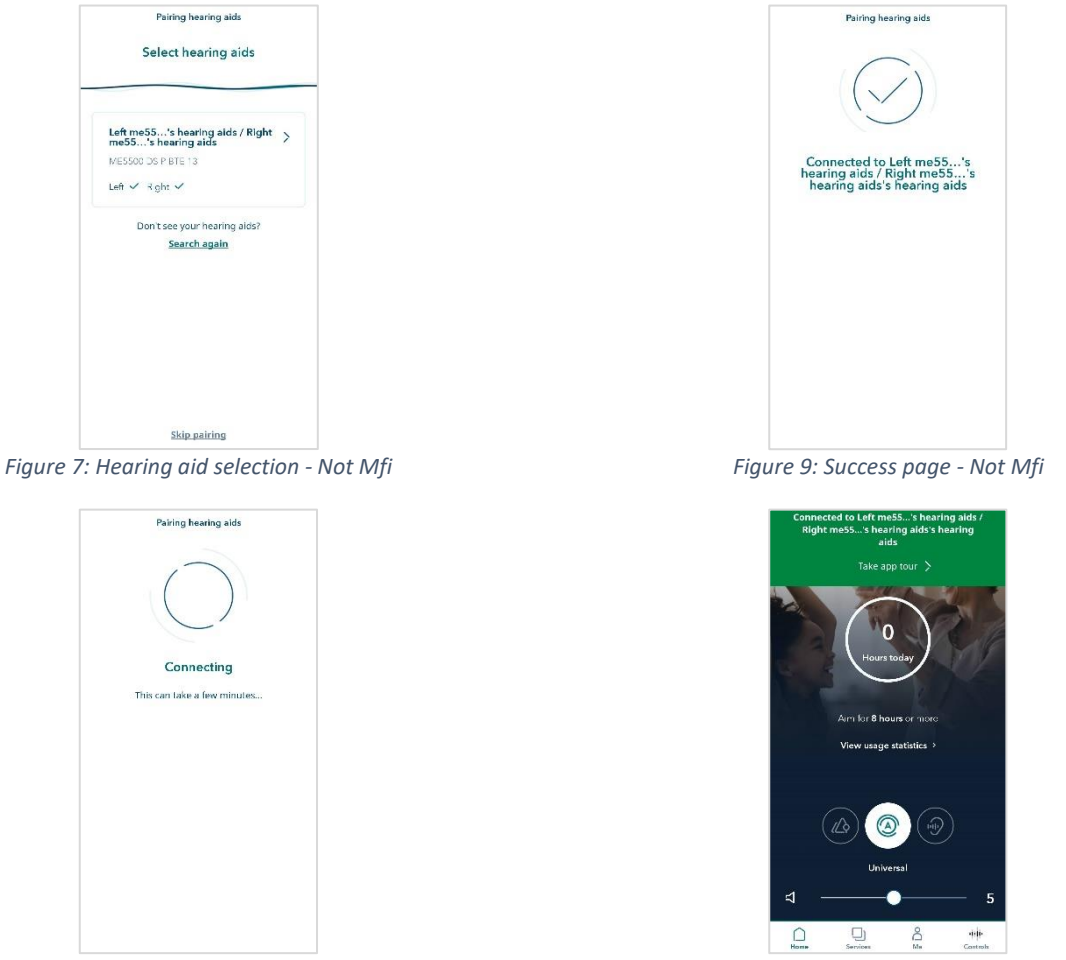

*Figure 8: Connecting - Not Mfi*

<span id="page-10-3"></span><span id="page-10-2"></span>*Figure 10: Homepage – Not Mfi*

<span id="page-10-1"></span>During the flow, the user has instructions to proceed correctly in each step: how to start and/or restart the hearing aids according to the type of power supply if rechargeable [\(Figure 11\)](#page-10-4) or battery powered [\(Figure](#page-10-5)  [12\)](#page-10-5), how to enable Bluetooth, how to enable the localization services.

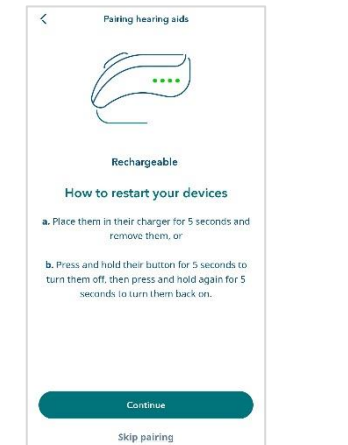

**Rom** Restart your devices Open and close the battery compartment to<br>restart your devices. If you haven't used them or changed the batteries in a while we recommend<br> $a$  fresh set. Skip pairing

<span id="page-10-4"></span>*Figure 11: Instruction Rechargeable battery Figure 12: Instruction Removable battery*

<span id="page-10-5"></span>

Amplifon S.p.A

Via Ripamonti, 133 20141 Milano, Italia

T. +39 02 57 47 21 (34 linee r.a.) F. +39 02 57 30 00 33

C.F. e P.IVA 04923960159 R.E.A. Milano n. 1064063

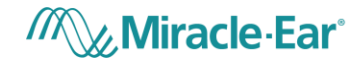

Hearing aids take time to start up, so make sure they are turned on properly.

#### <span id="page-11-0"></span>**6.2. Program selection**

Once the hearing aids are paired, the mobile app will show in the home page the list of the available programs with the current one highlighted. The user can swipe through the list in the home page and select the desired program (reported as "A" in [Figure 13\)](#page-11-1). If the user selects a different program, the user must wait until the program icon is highlighted (turns white).

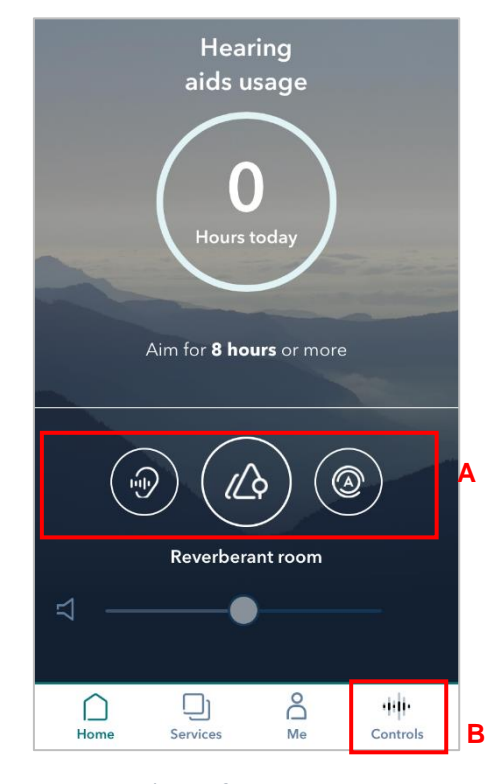

*Figure 13: Home page A: List of hearing aids program B: Connected menu item*

<span id="page-11-1"></span>If the user taps on the program icon or on the "Connected" icon in the lower menu (reported as "B" in [Figure](#page-11-1)  [13](#page-11-1)), a new section of the app is opened called the Control Center, where the user can change program by swiping to the right or to the left (reported as "C" in [Figure 14\)](#page-12-1). If the user selects a different program, the user must wait until the program controls in the middle of the screen are enabled.

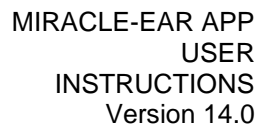

# **My Miracle Ear**<sup>®</sup>

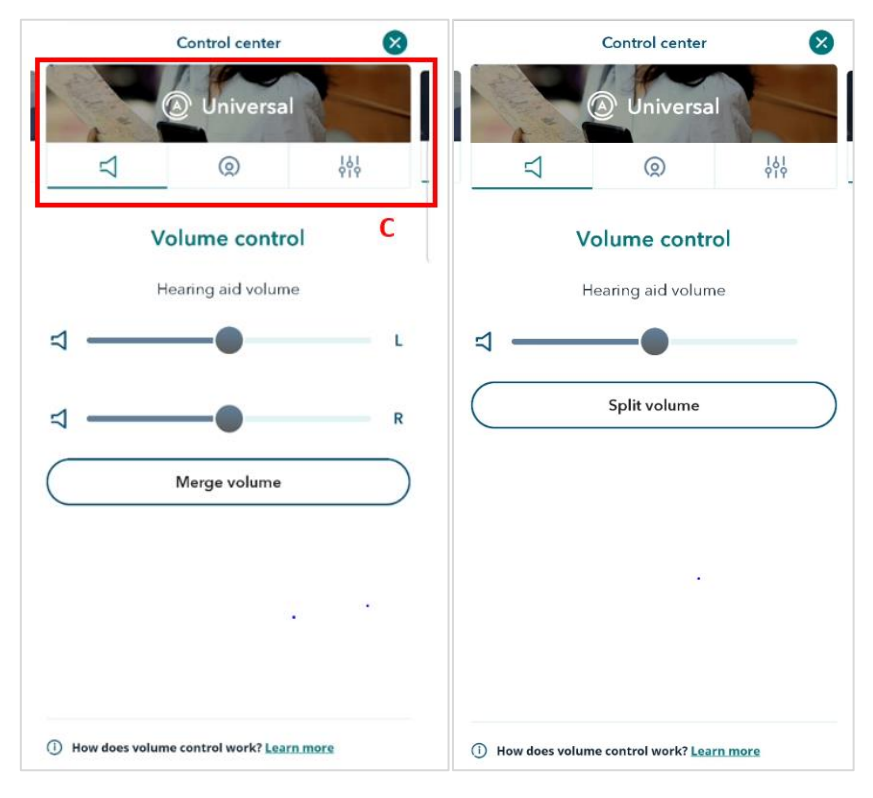

*Figure 14: Control Center C: Program List*

### <span id="page-12-1"></span><span id="page-12-0"></span>**6.3. Volume control**

On the app home page, the user can control the volume of the hearing aids interacting with a touch of the slider (reported as "E" in [Figure 15\)](#page-13-0). If the user has left and right hearing aids the volume will be regulated on both hearing aids. The user can also mute/unmute the hearing aids by selecting or deselecting the mute interface (reported as "D" in [Figure 15\)](#page-13-0).

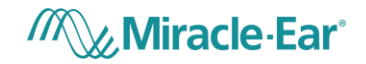

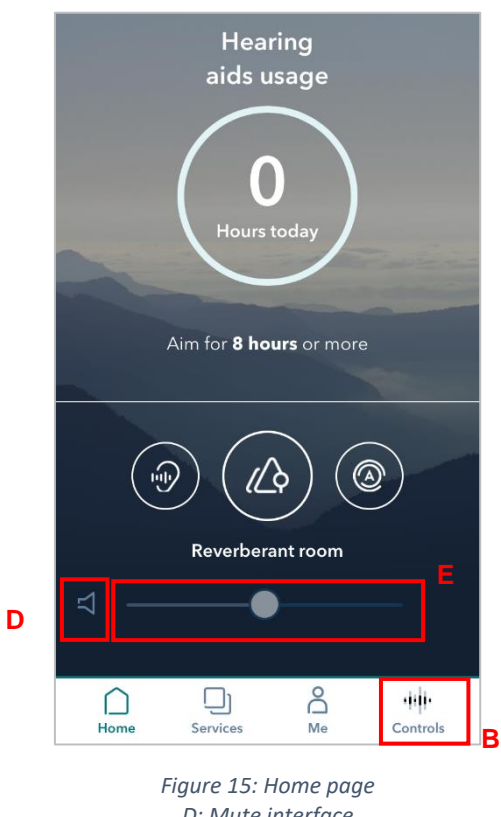

*D: Mute interface E: Volume control interface*

<span id="page-13-0"></span>In the Control Center, the user can regulate the volume of the left/right hearing aid independently, interacting with the corresponding volume slider ("F" and "H" in [Figure 16\)](#page-14-1) and can mute the left or right hearing aid ("G" and "I" in [Figure 16\)](#page-14-1).

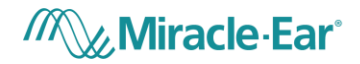

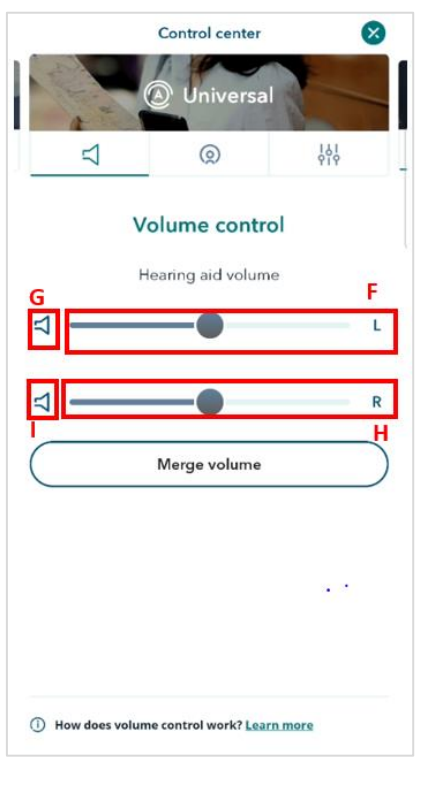

*Figure 16: Control Center F: Left Volume control interface G: Left mute interface H: Right Volume control interface I: Right mute interface*

### <span id="page-14-1"></span><span id="page-14-0"></span>**6.4. Streamer**

If the selected program is associated to a hearing aid accessory ("Streamer"), the user can also control the volume of the streamer interacting with the corresponding volume slider [\(Figure 17\)](#page-15-1).

If the hearing aid supports the Adaptive Streaming Volume functionality, switching on the toggle button ("Fs" in [Figure 17\)](#page-15-1), the user can activate this functionality so the volume of the streamer automatically adapts to the environmental noise.

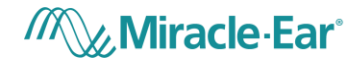

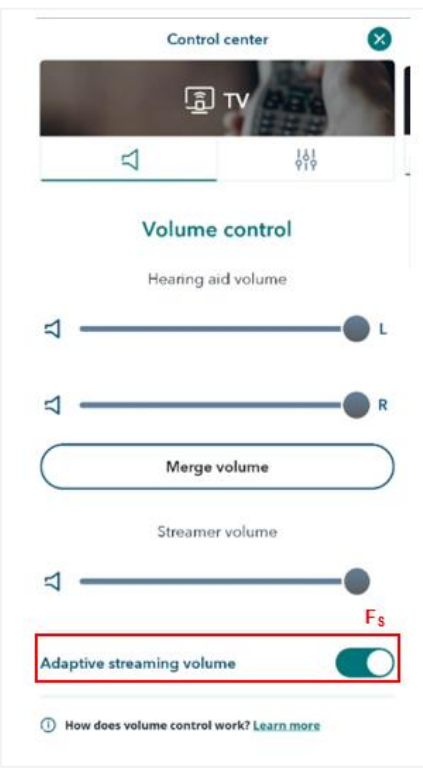

*Figure 17: Adaptive streaming volume ON*

### <span id="page-15-1"></span><span id="page-15-0"></span>**6.5. Hearing Direction**

If the hearing care specialist has enabled hearing direction settings for a specific program, in the Control Center the user will be able to regulate the hearing aid directionality. By tapping on the control element in [Figure 18](#page-16-0) the hearing direction can be set to "front", "left", "right" or "back". When the hearing direction is set to FRONT, the user can fine-tune the configuration of the FRONT state by a slider "K" [\(Figure 19\)](#page-16-1). If the user selects the "J" button, hearing direction will be automatically set according to the hearing aid(s) settings [\(Figure 19\)](#page-16-1).

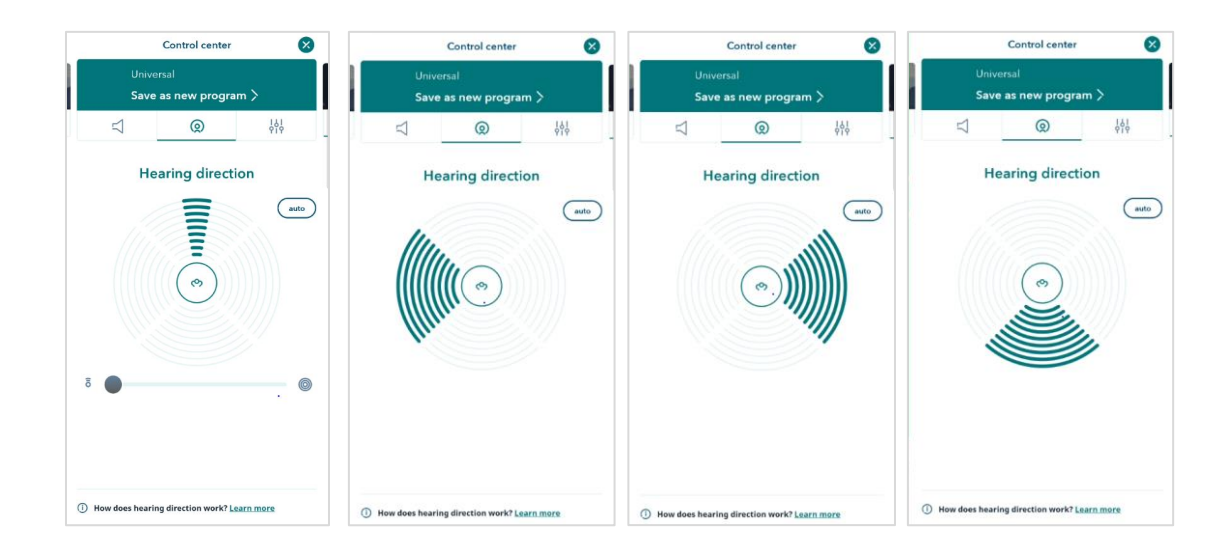

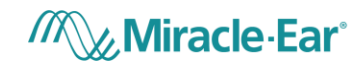

<span id="page-16-0"></span>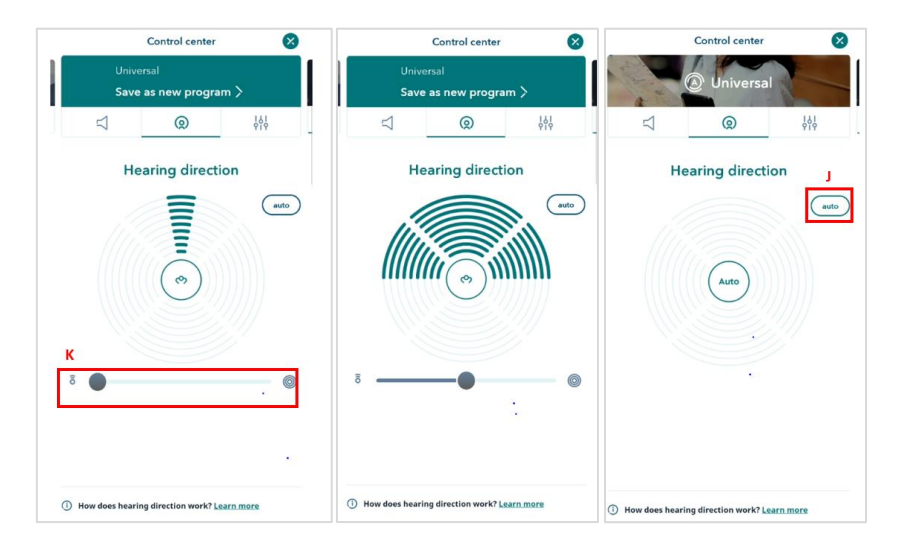

*Figure 18: Control Center – Hearing Direction settings*

<span id="page-16-1"></span>*Figure 19: Control Center J: Auto setting K: Hearing direction slider*

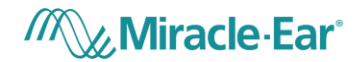

#### <span id="page-17-0"></span>**6.6. Hearing Aid(s) usage**

The hearing aid provides the total hearing aid usage and the app calculates the average daily usage of the hearing aid. This value is displayed in the home page as reported in "N" in [Figure 20.](#page-17-1)

A recommendation of daily usage is defined in accordance with the hearing care specialist, e.g. 8 hours per day, and a message to remember the suggested daily usage is reported in the home page ("O" in [Figure 20\)](#page-17-1).

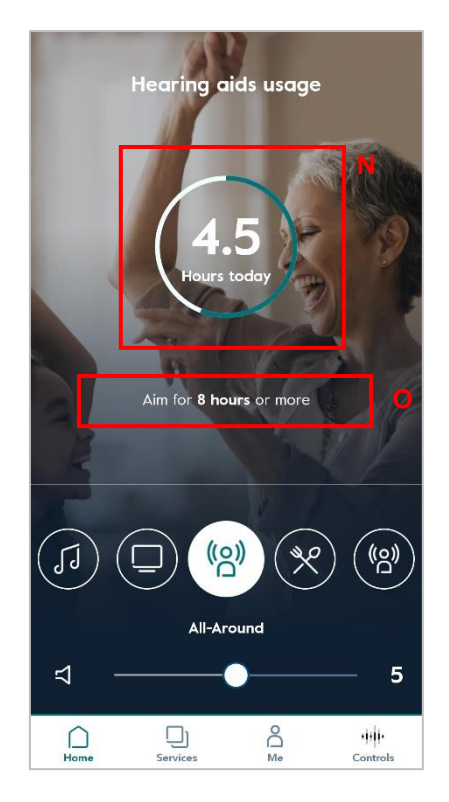

*Figure 20: Home page N: Indication of daily usage O: Suggested daily usage*

<span id="page-17-1"></span>When the user reaches the daily usage goal the home page highlights it with a different visualization of the daily usage, as reported in [Figure 21.](#page-18-0)

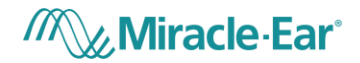

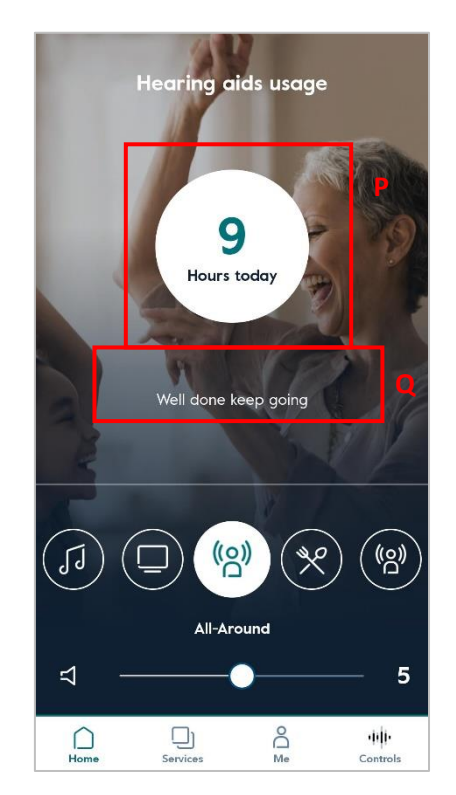

*Figure 21: Home page P: Indication of daily usage when the goal is reached Q: Message when daily usage goal is reached*

<span id="page-18-0"></span>The app also stores information securely about how the user interacts with the hearing aid, e.g. if the user changes program, volume, hearing aid daily usage, etc.

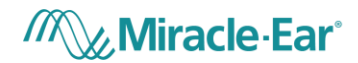

#### <span id="page-19-0"></span>**6.7. Hearing aids Settings**

The section can only be reached when the user has paired the hearing aid with the app, from the "Me" section.

If your hearing aid supports the features [\(](#page-19-2)<sup>3</sup>), there will be a dedicated "Hearing Aids Settings" item (Figure  $22$ ). By accessing the menu, the user can choose which features to activate or deactivate, managing them independently.

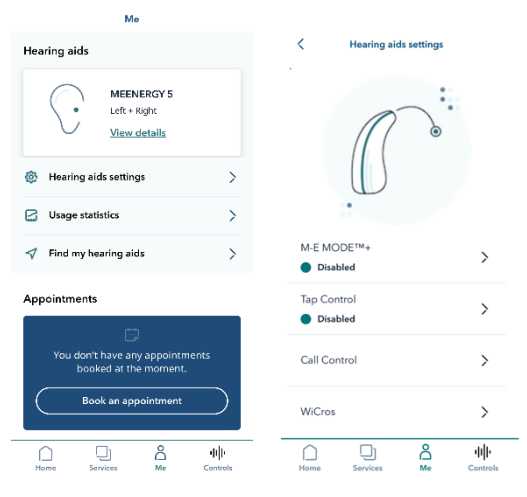

*Figure 22: Me – Hearing aids setting*

#### <span id="page-19-3"></span><span id="page-19-1"></span>**6.7.1 Edge Mode+**

Edge Mode+ is a feature that helps reduce background noise and provide clarity of speech [\(Figure 23\)](#page-20-0).

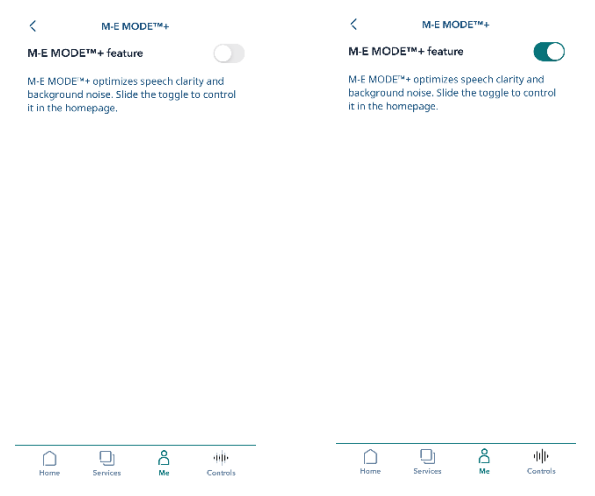

<span id="page-19-2"></span><sup>&</sup>lt;sup>3</sup> For more information about the minimum requirements to activate the feature, the list of compatible hearing aids, or more details on the features, contact your hearing care professional or go to the nearest Amplifon center.

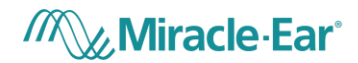

#### <span id="page-20-0"></span>*Figure 23: Edge Mode+ menu*

The user can manage the function directly from the Homepage of the App, in fact, after activating it from the dedicated menu [\(Figure 23\)](#page-20-0), the user will see a button appear on the Homepage [\(Figure 24\)](#page-20-1), selecting it an environmental analysis will be performed [\(](#page-20-2)

[Figure](#page-20-2) 25) which will suggest to the user the best solution to hear better based on the conditions in which he is at that moment ( $Figure 26$ ).

The user will then return to the Homepage with the function activated ( $Figure 27$ ), which can be deactivated at any time.

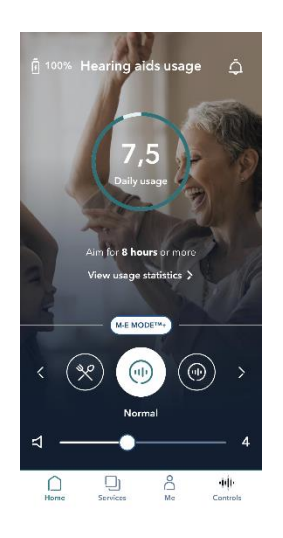

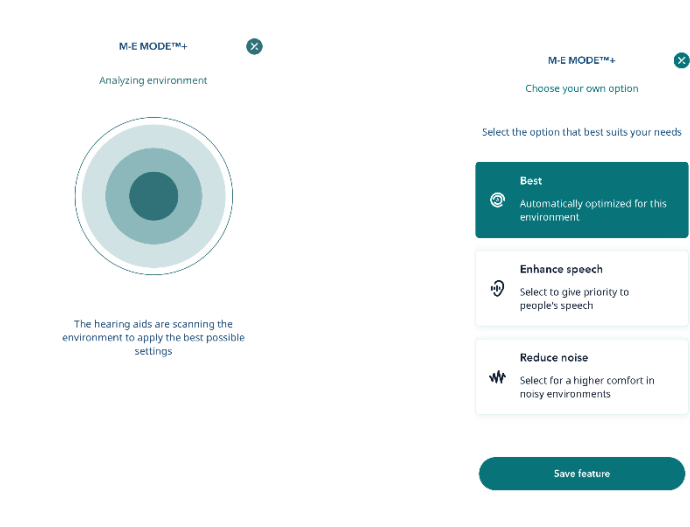

*Figure 24: Homepage Edge Mode+ - Inactive*

<span id="page-20-2"></span>*Figure 25: Homepage Edge Mode+ - Anlyzing environment*

<span id="page-20-3"></span>*Figure 26: Edge Mode+ - choose your own feature*

<span id="page-20-4"></span><span id="page-20-1"></span>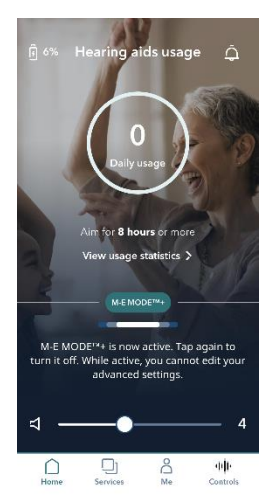

*Figure 27: Homepage Edge Mode+ - Active*

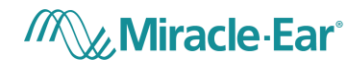

### <span id="page-21-0"></span>**6.7.2. Tap Control**

Tap Control is a feature that allows you to activate some operations on the hearing aid by tapping, for example, stop or start streaming audio by simply double tapping the hearing aid [\(Figure 28\)](#page-21-2).

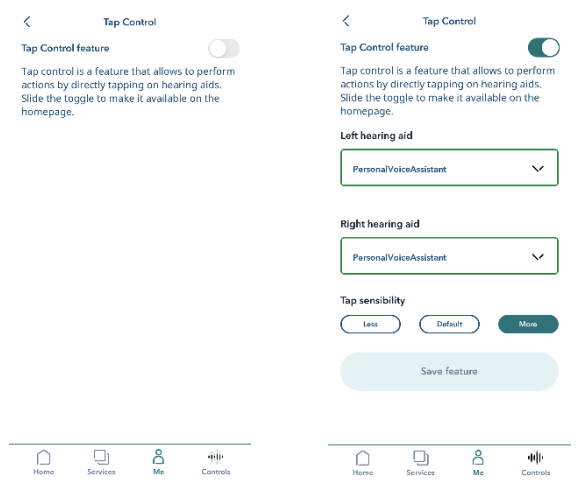

<span id="page-21-2"></span>*Figure 28: Tap Control menu*

#### <span id="page-21-1"></span>**6.7.3. Call Control**

If the device supports the functionality, users who use an iOS device can activate "Call Control" with their phone once the hearing aids have been paired.( [Figure 22\)](#page-19-3)

The feature allows the user to accept, reject or terminate calls through the hearing aid by simply pressing/tapping the device. The user will have the option to enable/disable the confirmation tone every time he/she answers/rejects/ends a call by pressing on the related button.

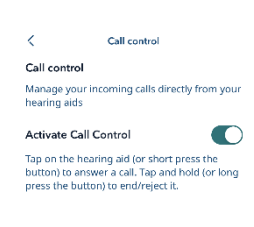

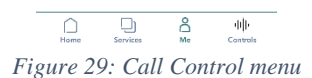

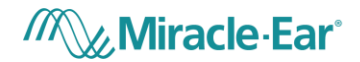

#### <span id="page-22-0"></span>**6.7.4. WiCross**

WiCross<sup>[4](#page-22-1)</sup> is a feature that allows the customer to perform a cross balance in order to hear better [\(Figure 30\)](#page-22-2).

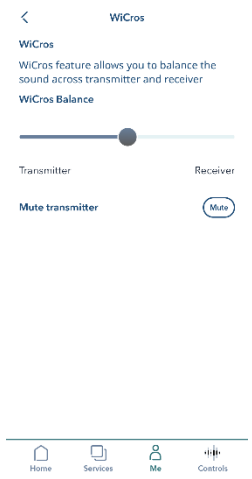

<span id="page-22-2"></span>*Figure 30: WiCross menu*

<span id="page-22-1"></span><sup>&</sup>lt;sup>4</sup> The function is available with the support of specific hearing aids, for more information, contact your hearing care professional or go to the nearest Amplifon center.

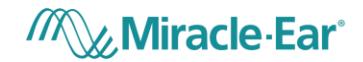

#### <span id="page-23-0"></span>**6.8Treble and Bass**

If the hearing aid supports the treble and bass functionality the user can access it from the Control Center. Interacting with slider "S1" the user can regulate Bass, Middle with "S2", treble with "S3", Ultra with "S4". The user can reset treble and bass to 0 by selecting the reset button "SR" [\(Figure 31\)](#page-23-1).

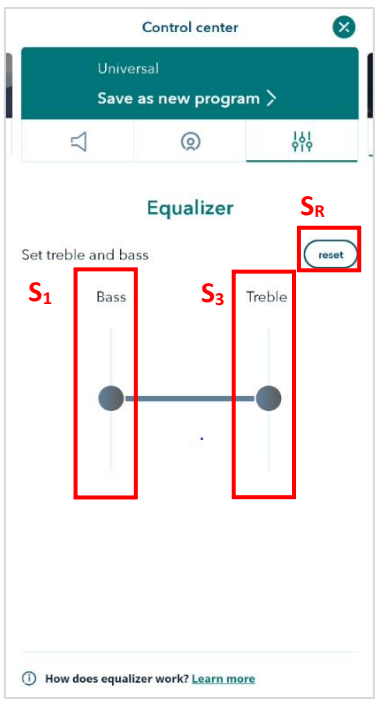

<span id="page-23-1"></span>*Figure 31: Control Center – Treble S1: Bass slider S3: Treble slider SR: Reset button*

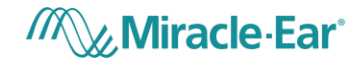

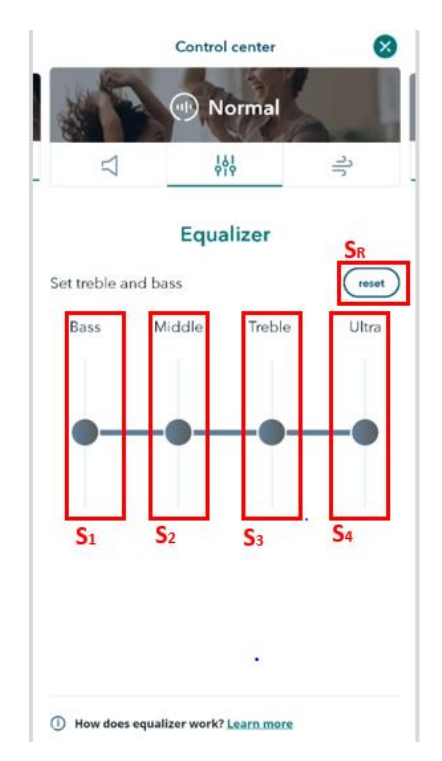

*Figure 32: Control Center – Treble, Middle, Bass and Ultra*

#### <span id="page-24-0"></span>**6.9Find My Aid**

The user can locate the hearing aid(s) by using the GPS location whenever the hearing aids are not connected with the mobile app.

If the user has enabled the GPS location settings on their smartphone and has already paired the hearing aid(s) at least once, they can see the last GPS location of the hearing aids

- Accessing the "Me" menu item and then "Find Hearing Aid" [\(Figure 33\)](#page-25-0);
- By tapping on the "Connected" item if the HA are disconnected (reported as "B" in [Figure 13\)](#page-11-1) and "Find my Aid" button (see [Figure 33](#page-25-0) and [Figure 34\)](#page-25-1).

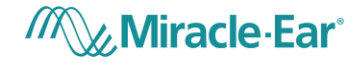

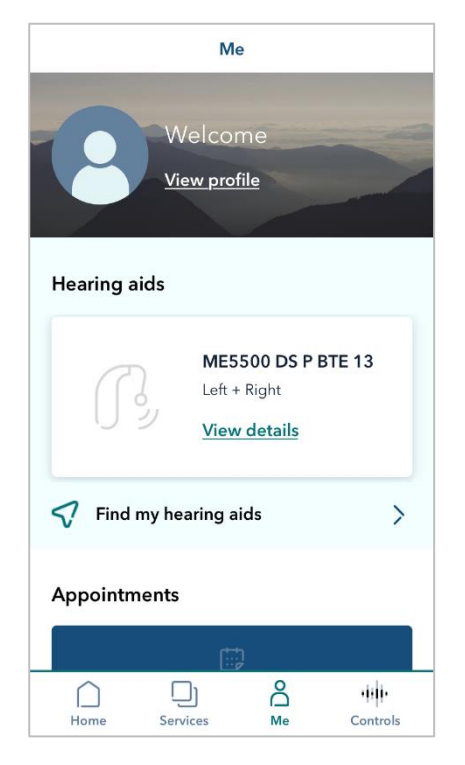

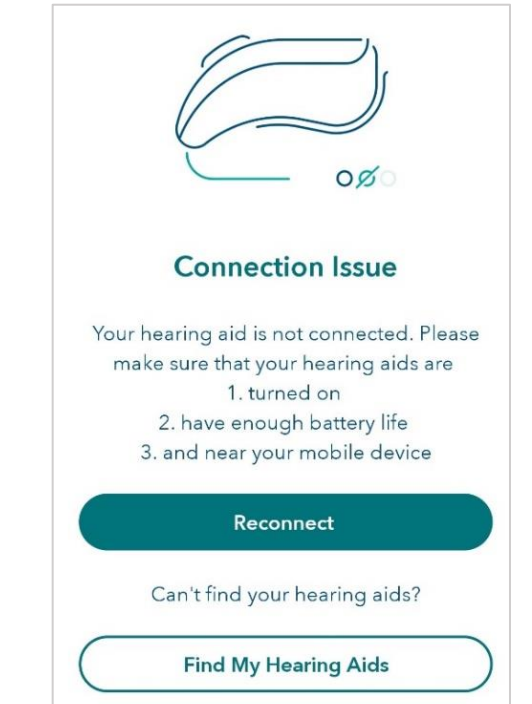

<span id="page-25-0"></span>*Figure 33: "Me" menu Figure 34: Find My Aid*

<span id="page-25-1"></span>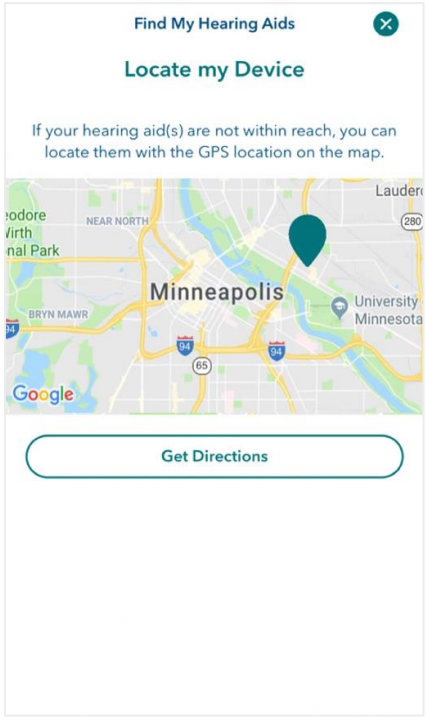

*Figure 35: Find My Aid – Locate my Device*

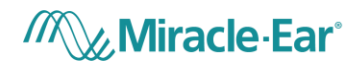

### <span id="page-26-0"></span>**6.10 Personal Program**

The user can save a modification of a program's advanced settings into a new personal program. In the Control Center, as the user starts changing something in the advanced settings of the program, the button allowing the user to save his/her changes to a new personal program is showed ("W1" in [Figure 36\)](#page-26-1). If the user decides to save a new program, the summary page will be presented allowing the user to control the values of each modified setting and highlighting the new values in red. Moreover, the user can enter a program name to associate his/her new personal program [\(Figure 38\)](#page-27-0).

Once created the new program is activated, and it is distinguishable in home page and in the Control Center as reported in [Figure 37](#page-26-2) and [Figure 39.](#page-27-1)

In the page "Edit Program" [\(Figure 40\)](#page-27-2), the user can personalize the name of the program and delete it tapping the button W<sub>3</sub> [\(Figure 40\)](#page-27-2).

 $\overline{m}$  car  $\overline{m}$ 

K

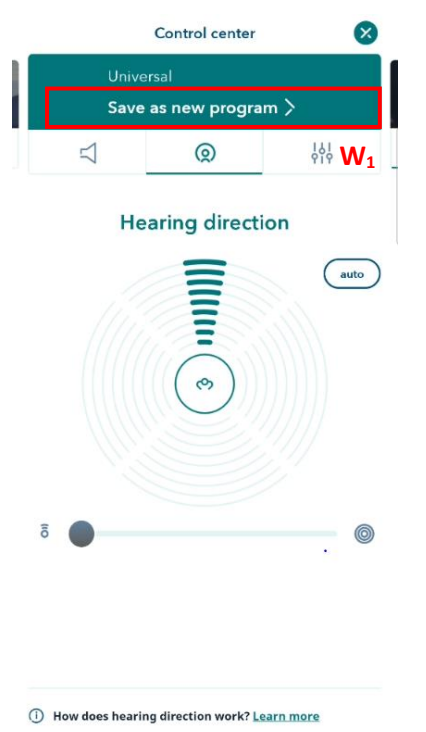

Save a new program  $TV<sub>2</sub>$ 4/22 Changes s ord Treble  $\alpha$  $\cdot$ 5 Job Bass  $\ddot{a}$ Save

 $7700$ 

Control Center

 $\rightarrow$  600  $\rightarrow$ 

<span id="page-26-1"></span>*Figure 36: Control Center – Personal Program Figure 37: Personal program - Summary Page W1: button to save a Personal Program*

<span id="page-26-2"></span>

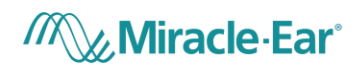

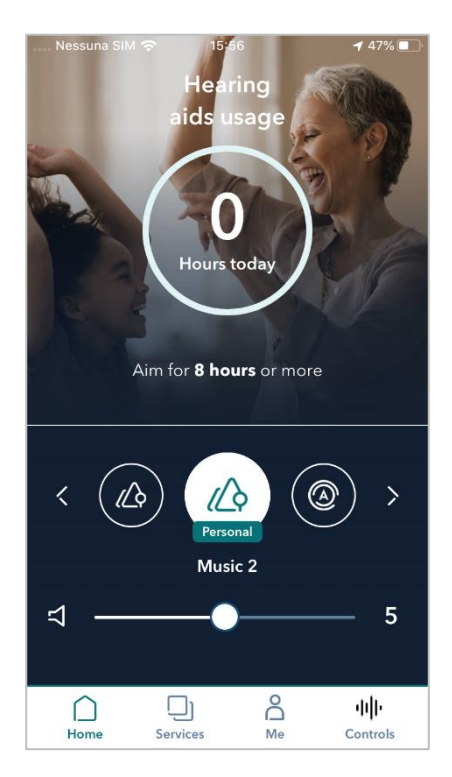

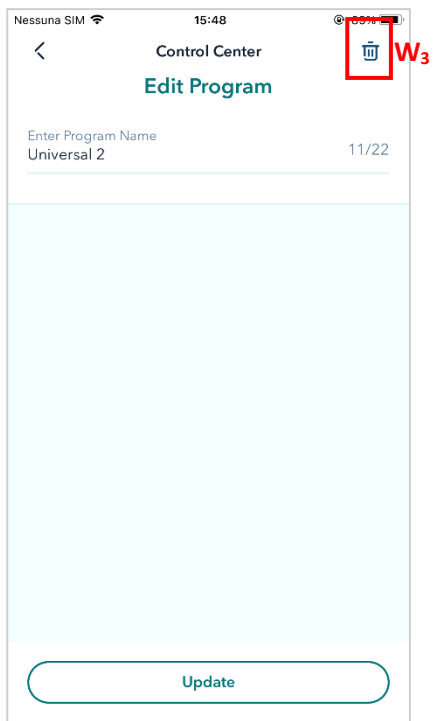

<span id="page-27-2"></span>*Figure 40 - Edit Personal Program*

<span id="page-27-1"></span>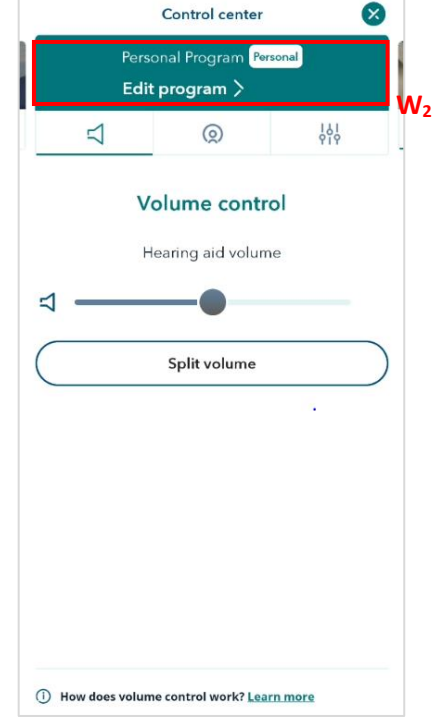

<span id="page-27-0"></span>*Figure 38: Home page - Personal Program Figure 39: Control Center - Personal Program*

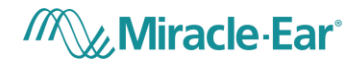

#### <span id="page-28-0"></span>**6.11 Always on: notification on Android devices**

For all Android devices, on which a successful pairing has previously been made, a notification will be available in the operating system notification center that will maintain the always-on connection between the hearing aid and the phone, even if the app is closed.

This feature will allow customers to be always connected and informed about the connection status and running program even without opening the App.

The user can turn the feature on or off or decide to disable the automatic reconnection if the phone is turned off and on again.

The user can:

- enable or disable the feature directly from the App settings by pressing on the  $Y_1$  button [\(Figure 42\)](#page-28-1),
- enable automatic re-connection every time the cell phone is rebooted by pressing on the  $Y_2$  button [\(Figure 42\)](#page-28-1).

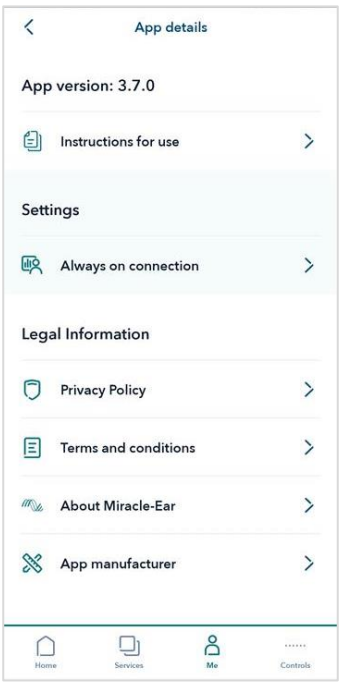

 $\overline{\phantom{a}}$ Always on connection **Feature settings Y1** Feature activation na this footur vill keep **Y2**Automatic re-connection Enabling this option, the Hearing Aids<br>the App will try to automatically estable<br>connection after the re-start of the ph  $\Box$  $\delta$  $\bigcap$ 

*Figure 41: Always on – menu* 

<span id="page-28-1"></span>*Figure 42: Always on - details*

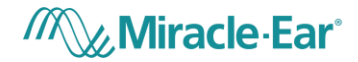

### <span id="page-29-0"></span>**7 ACCESSING USER INSTRUCTIONS**

The user can access the User Instructions by accessing:

- 1. *Me > App details > Instructions for the use*
- 2. *Me > App details > App Manufacturer > Go to Miracle-Ear instructions*

that will open a web page where the user can select the version corresponding to the version of the app.

#### <span id="page-29-1"></span>**8 SUPPORT**

For support with the App, we recommend the user contact the hearing care specialist. The user can also email us at [app@miracle-ear.com](mailto:app@miracle-ear.com) or visit our website: www.miracle-ear.com/miracle-ear-app-user-instructions.

### <span id="page-29-2"></span>**9 SYMBOLS GLOSSARY**

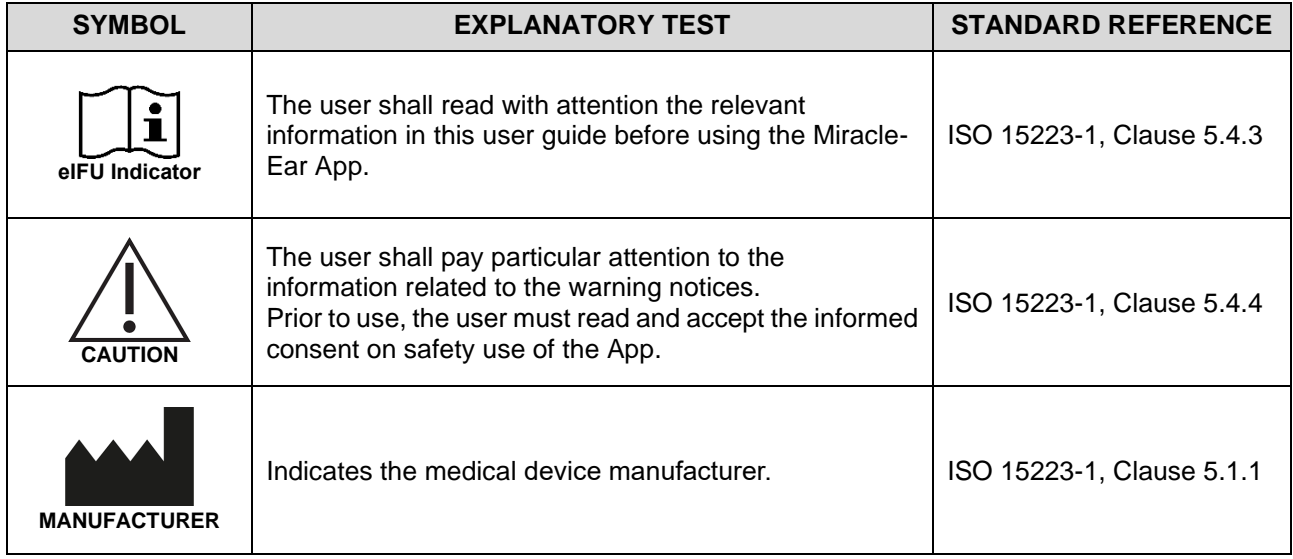

**Manufacturer**: Amplifon S.p.A. Via Ripamonti, 133 20141 Milan, Italy

#### **Distributed for**:

Miracle-Ear Fifth Street Towers 150 South 5<sup>th</sup> Street, Ste. 2300 Minneapolis, MN 55402